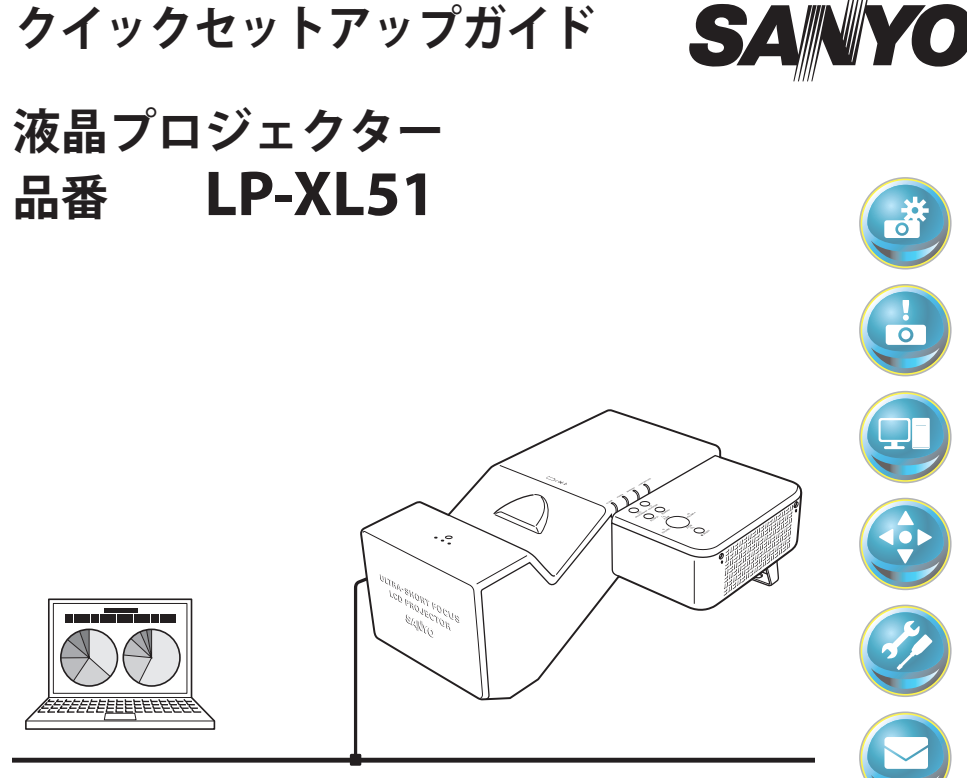

# **取扱説明書(別冊)**

ネットワークの接続と操作のしかた [Windows編] ネットワークの接続と操作のしかた [Macintosh編] PJ Network Manger (SNMPマネージャーソフトウェア) Memory Viewer(メモリービューワー)の使いかた

上記のネットワーク機能に関する取扱説明書(別冊)は、PDF フォーマットにて付 属のドキュメント CD-ROM に収録されています。取扱説明書(別冊)をご覧にな るにはドキュメント CD-ROM をパソコンにセットし、画面上に表示される案内に 従ってください。 取扱説明書を読むには Adobe Reader (Adobe Acrobar Reader) バージョン6以上 のソフトウエアが必要です。Adobe Reader はアドビウェブサイト (http://www. adobe.com/jp/) からダウンロード可能です。

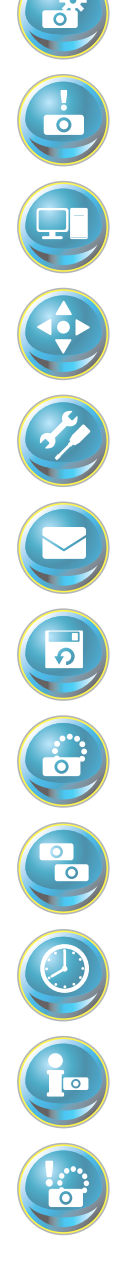

# **安全に正しくお使いいただくために**

安全に関する重要な内容ですので、ご使用の前によくお読みの上、正しくお使いください。

## **■絵表示について**

この取扱説明書および製品への表示では、製品を安全に正しくお使いいただき、あな たや他の人々への危害や財産への損害を未然に防止するために、いろいろな絵表示を しています。その表示と意味は次のようになっています。 内容をよく理解してから本文をお読みください。

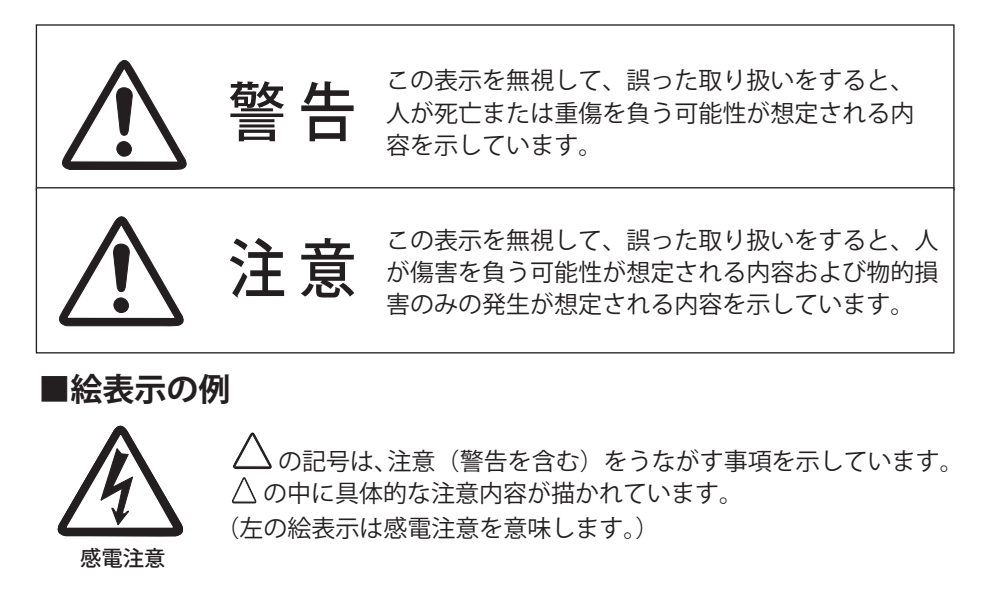

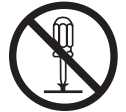

分解禁止

 $\bigcirc$  の記号は、してはいけない行為(禁止事項)を示しています。 ○の中や、近くに、具体的な禁止内容が描かれています。 (左の絵表示は分解禁止を意味します。)

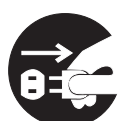

の記号は、しなければならない行為を示しています。 ●の中に具体的な指示内容が描かれています。 (左の絵表示は電源プラグをコンセントから抜け、という指示です。)

電源プラグを コンセントから抜け

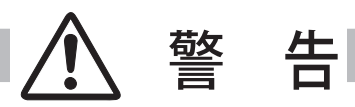

**● 本製品に付属するディスクは「CD-ROM」です。一般オーディ** オ用 CD プレーヤーでは絶対に再生しないでください。大音量に よって耳に障害を被ったり、スピーカーを破損する恐れがあり ます。

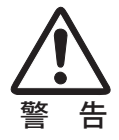

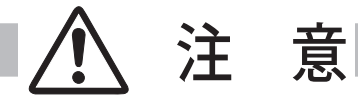

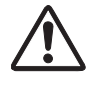

# **プロジェクターをネットワークで ご使用になるときの安全上のご注意**

- ●ネットワークを利用し、プロジェクターを遠隔地に設置してご使用になるとき、定期的にプロジェク ターの安全点検を行なってください。また、プロジェクターを遠隔地に設置する場合、プロジェクター の取扱説明書に従い、設置する場所の環境に十分注意を払い、安全に設置してください。正しく設置 しないと、火災や事故の原因となることがあります。詳しくはプロジェクターの取扱説明書をご覧く ださい。
- ●プロジェクターに異常が認められた場合、速やかにプロジェクターの電源プラグをコンセントから抜 き、点検を行なってください。異常のまま使用すると火災や事故の原因となる場合があります。

# **プロジェクターのネットワーク機能を** お使いになる上でのご注意

プロジェクターのネットワーク機能をお使いになる場合、コンピュータの大切なデータはあらかじめ別 の記録媒体(ディスク、メモリー、テープ等)へバックアップ保存されることをお勧めいたします。プ ロジェクターのネットワーク機能(ハードウェアおよびソフトウェア)使用における、コンピュータの トラブルおよび破損、データの消失および破損、また、取り扱いを誤った際の本機の故障、トラブルは 当社ではいっさいの責任を負いません。ソフトウェアをご使用になるまえに、インストールの時表示さ れる「ソフトウェア使用許諾」をよくお読みください。

# **ネットワーク関連梱包物の確認**

梱包物を確認します。ネットワーク機能を利用いただくためには下記のものを使用します。必 ず開梱時に内容を確認してください。万一、不足するものがありましたら、お買い求め販売店 までご連絡ください。

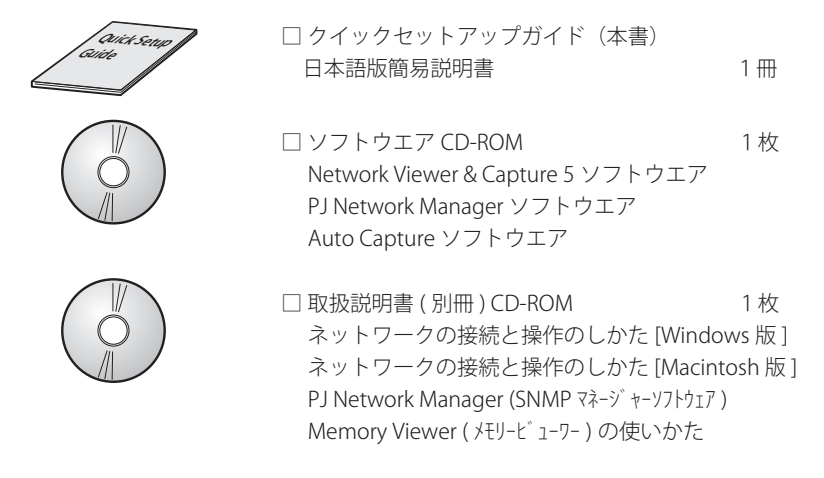

# **CD-ROM に収録された取扱説明書を読むには**

取扱説明書 ( 別冊 ) は、PDF フォーマットにて付属のドキュメント CD-ROM に収録されています。 取扱説明書 (別冊)をご覧になるにはドキュメント CD-ROM をパソコンにセットし、画面上に表 示される案内に従ってください。

取扱説明書 ( 別冊 ) を読むには Adobe Reader (Adobe Acrobar Reader) バージョン6以上のソフ トウエアが必要です。Adobe Reader はアドビウエブサイト (http://www.adobe.com/jp/) からダ ウンロード可能です。

#### **表記について**

本書で説明に利用したコンピュータの OS は WindowsXP Professional および MAC OS X 10.4、 Web ブラウザは Internet Explorer 6.0 および Safari 3.0 です。これ以外の環境では、説明の手順 が異なる場合があります。

# **コンピュータの必要動作環境**

プロジェクターをネットワークでお使いになるには、コンピュータは以下の動作環境に対応し ている事が必要です。

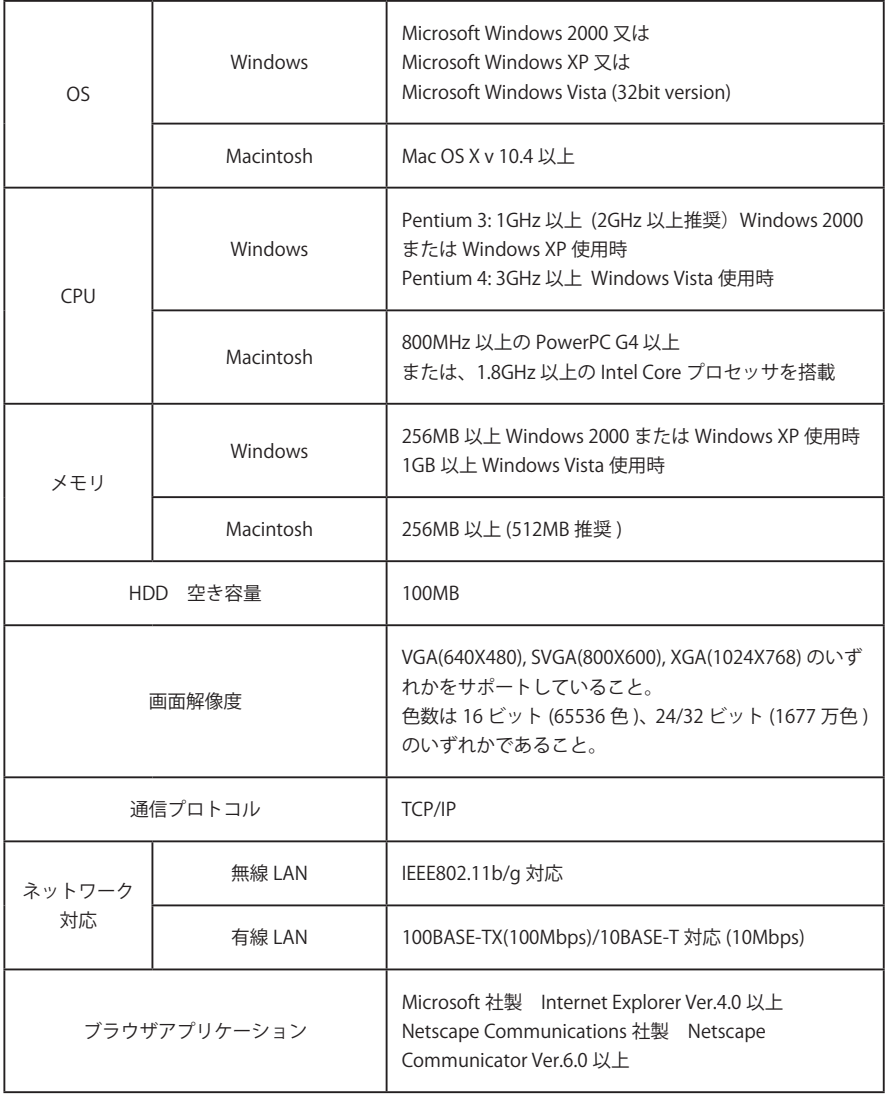

✐ PJ Network Manager の動作環境は、取扱説明書(別冊)CD-ROM 内の取扱説明書をご覧ください。

# **本機のネットワーク機能と特長**

本機は有線 LAN/ 無線 LAN 接続機能を搭載しており、本機を LAN に接続し、専用のソフトウェアを使う事で、 コンピュータの画像を LAN 経由でプロジェクターから投映することが出来ます。また、投映画像の操作、プ ロジェクターの操作も行うことが出来ます。

本機は以下の機能を持ち、ネットワーク環境下で幅広い用途にご利用いただけます。ただし、MAC OS では対 応できない機能があります。また、条件によっては機能しないことがありますので、詳細は取扱説明書 ( 別冊 ) をご覧ください。

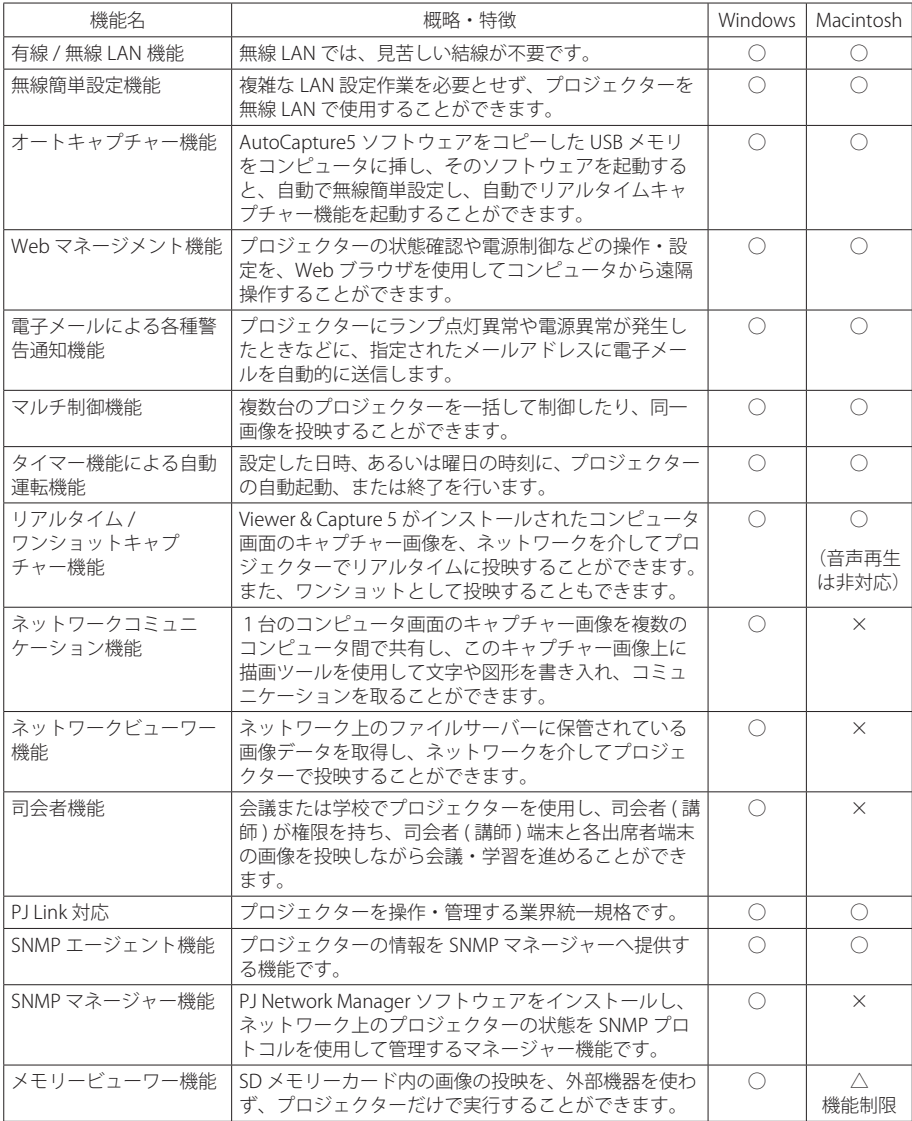

# **LAN の接続形式**

接続形式は LAN および PC の環境によって異なります。環境に合わせ設置を行ってください。

無線 LAN インフラストラクチャ(Infrastructure)通信モード

アクセスポイントを経由して有線 LAN 機器と無線 LAN 機器で通信を行います。また、アクセスポイン トを経由して、無線 LAN 機器同士でも通信できます。これは無線 LAN と有線 LAN が混在しているネッ トワーク環境の場合に使用される通信モードです。

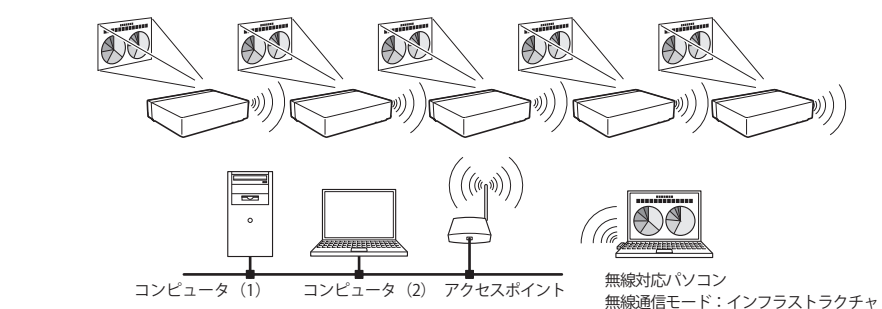

■ 無線 LAN アドホック(AdHoc)通信モード 無線 LAN 機器間で通信を行うモードです。

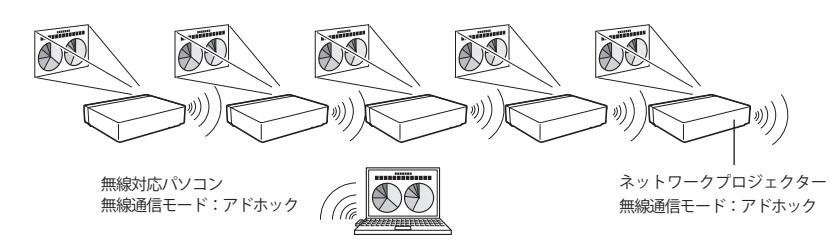

■ 有線 LAN 通信モード

LAN 回線を通して通信を行います。

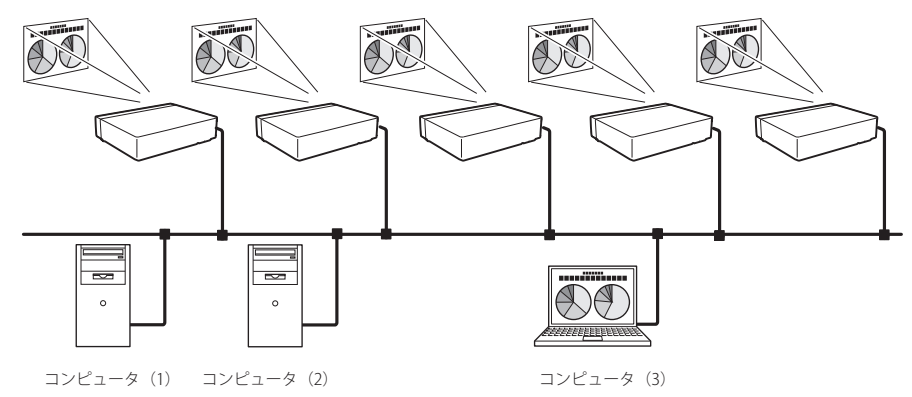

# **ネットワーク機能関連の各部の名称**

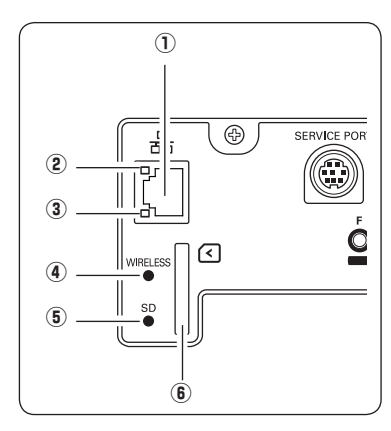

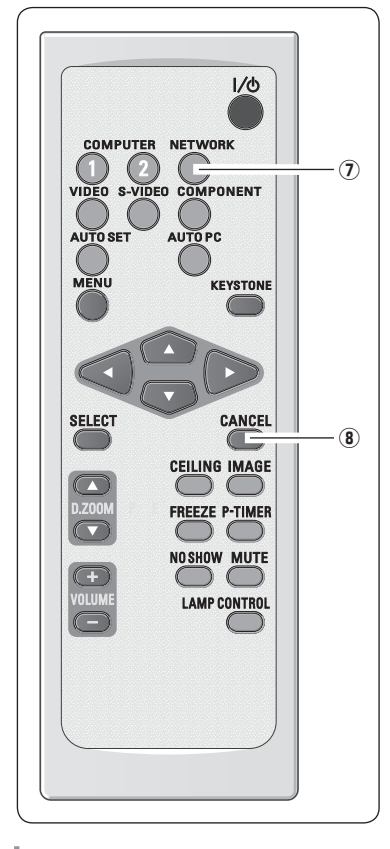

- q LAN 接続端子 有線 LAN で使用するときに、LAN ケーブルを接続します。
- ② LINK/ACT ランプ (橙) ネットワークに接続されているとき、ランプが点灯 / 点 滅します。
- 3 スピードランプ (緑) 接続したネットワークのスピードに応じて点灯します。 10 Base-T 消灯 100 Base-T 点灯
- 4) WIRELESS インジケータ 無線 LAN の設定が正常に完了し、ネットワーク上のアク セスポイントまたはコンピュータとの無線通信が確立す ると点灯します。
- t SD メモリーカードインジケータ SD メモリーカードがきちんと挿入されると点灯します。
- y SD メモリーカードスロット SD メモリーカードを挿し込みます。
- u NETWORK ボタン 「有線 LAN」または「無線 LAN」を選択するときに、押 します。
- 8 CANCEL ボタン メモリーピューワーモード(画像表示中)でこのボタン を押すと、メモリービューワーのブラウザウインドウの 表示になります。ブラウザウインドウで再度押すと、カー ソルがファイル選択ウインドウからメニュー項目に移動 します。

# **ネットワーク接続待機画面**

プロジェクター入力の有線 LAN または無線 LAN を選択すると、" しばらくお待ち下さい " のメッセージが表 示されます。しばらくすると、以下のネットワーク接続待機画面が表示され、ネットワークでの投映準備が 出来たことを示します。" しばらくお待ち下さい " 表示中はプロジェクターの一部の操作が出来ません。

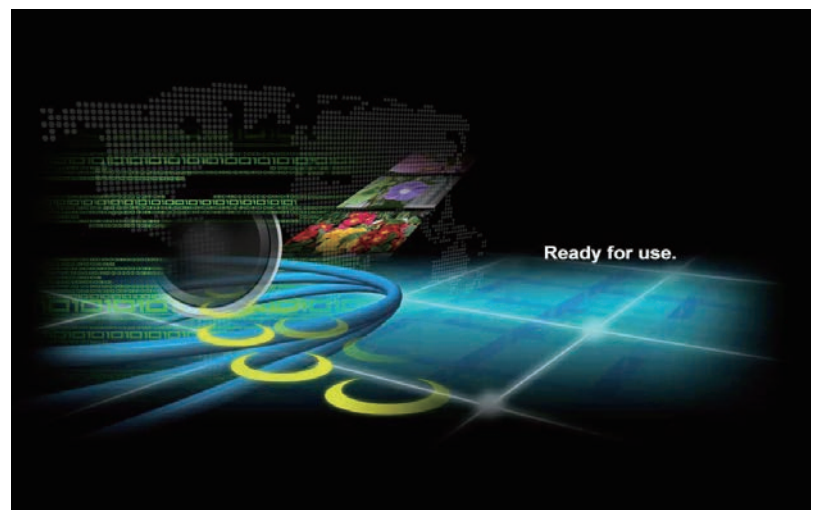

ネットワーク接続待機画面

# **ネットワーク機能のメニューバー**

プロジェクター入力の有線 LAN または無線 LAN を選択したときのメニューバー表示です。詳細は、それぞれ の機能の取扱説明書 ( 別冊 ) をご覧ください。

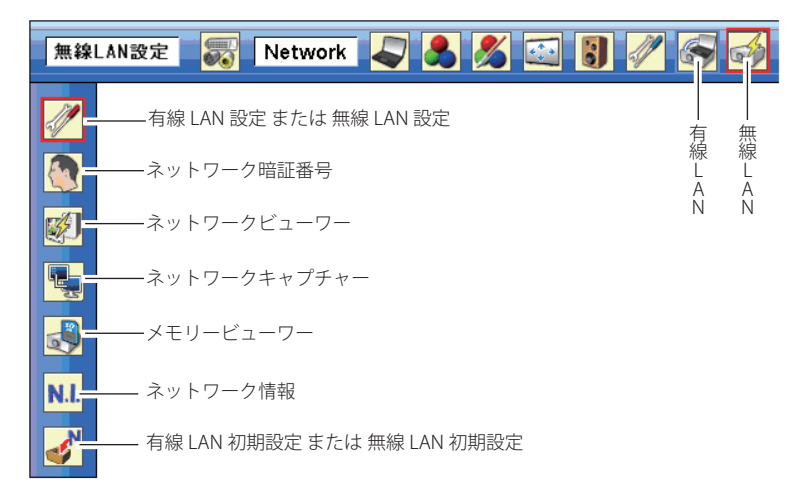

ネットワークの接続と操作のしかた

# **ネットワークをお使いになるまでの手順**

プロジェクターをネットワークでお使いになるには、以下の手順で準備を行います。

# STEP 1 **ソフトウェアをコンピュータにインストールする。**

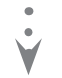

CD-ROM に収録されているソフトウェアをネットワークでお使いになる各コンピュータに インストールします。

#### STEP 2 **プロジェクターを有線 LAN で使うか無線 LAN で使うか決定し、LAN の接続と設定を行います。**

- LAN の環境に合わせて使いかたを決定します。
- 有線 LAN で使うとき→「4. 有線 LAN の設定」参照。
	- 無線 LAN で使うとき→「5. 無線 LAN の設定」参照。
- 詳しい LAN の設定は、この後 Web ブラウザを使って行います。
- Web ブラウザでの設定は、はじめに有線または無線 LAN の設定が完了し、コンピュータと
	- プロジェクターの通信が確立している必要があります。
		- → 「6. 基本操作・設定」参照。

# STEP 3 **ネットワークの設定が完了しました。**

つぎの各項目に従い、画像の投映、プロジェクターの操作を行います。

- プロジェクターを操作・調整・管理する → 「7. プロジェクターの管理」
	- → 「プロジェクターの電源制御と状態の確認」
	- → 「プロジェクターを制御する」
	- → 「PC 調整をする」
	- → 「プロジェクターをセッティングする」
	- → 「タイマーを設定する」
	- → 「プロジェクターの情報を見る」
	- → 「マルチ制御機能」
- コンピュータの画像を投映する → 「8. ネットワークキャプチャー」
	- → 「リアルタイムキャプチャーを使う」
	- → 「ネットワークコミュニケーションを使う」(※)
	- → 「司会者機能について」(※)
- FTP サーバーの画像を投映する → 「9. ネットワークビューワー」(※)
	- → 「投映可能なデータを作成する」(※)
	- → 「プログラムファイルを作成する」(※)
	- → 「ネットワークビューワー機能を使う」(※)

<sup>● (※)</sup> 印の機能は Windows にのみ対応しています。MAC OS ではご利用いただけません。 ●ソフトウェアがインストールされていないコンピュータでも、USB メモリを使用して自動で無線 LAN の設 定を行うことができる Auto Capture 機能もご利用いただけます。

# **ソフトウエアのインストール [Windows ご利用の場合 ]**

Windows 2000、Windows XP および Windows NT および Windows Vista では、コンピュータの管理者 権限でログインしてソフトウエアのインストールを行う必要があります。また、インストールの前に 他のアプリケーションを必ず終了しておいてください。他のアプリケーションが起動していると、ソ フトウエアが正しくインストールされない場合があります。

## **Network Viewer & Capture 5 のインストール**

- *1* コンピュータの CD-ROM ドライブに付属の Viewer & Capture 5 の CD-ROM を挿入します。CD-ROM 内 「Tool」フォルダ内の 「SetupTool.exe」をダブルク リックしてインストールを開始します。
- *2* 表示される「セットアップ言語の選択」ウインドウ より表示言語「日本語」を選択した後、「OK」をク リックします。インストールウイザードに従ってイ ンストールを開始してください。

## **インストールされるソフトウエア**

以下の3つソフトウエアがそれぞれインストールされ ます。

- Network Capture 5: コンピュータのスクリーン画面をキャプチャーし プロジェクターへネットワークを介し配信します。 スタートアップフォルダに登録され、コンピュータ 起動時に常にタスクバーに常駐します。
- Network Viewer 5(File Converter1):

JPEG、ビットマップ、パワーポイントファイルをプ ロジェクターで投映可能な JPEG データ、へ変換します。

#### ● Network Viewer 5(Program Editor):

プログラム作成ツールです。ファイルサーバーに保管している JPEG 画像データの投映の指定や順序をプロ グラムする機能を持ちます。

#### **File Converter 2 のインストール**

クします。

- *1* コンピュータの CD-ROM ドライブに付属の Viewer & Capture 5 の CD-ROM を挿入します。CD-ROM 内 「Driver」フォルダ内の 「SetupDrv.exe」をダブルクリッ
- *2* 表示されるウインドウより、言語「日本語」を選択 した後、「インストール」をクリックし、インストー ルを開始します。

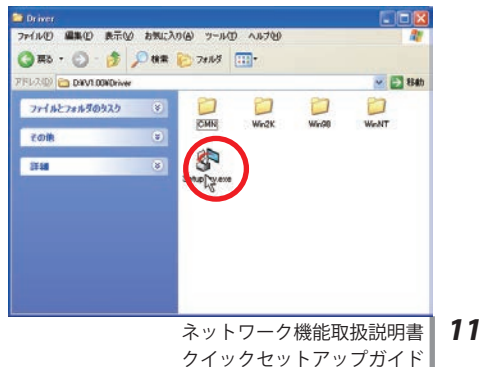

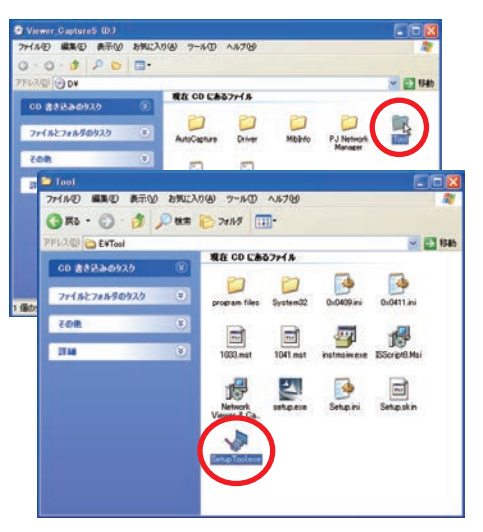

# **インストールされるソフトウエアと場所**

Network Viewer 5(File Converter 2) はコント ロールパネル内の「プリンタと FAX」内にイン ストールされます。

● Network Viewer 3(File Converter 2): JPEG データ変換のプリンタドライバ、アプ リケーションで作成した書類からプロジェ クター投映用JPEG データ形式に変換します。

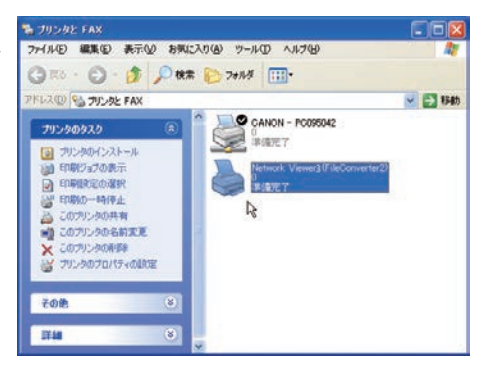

## Network Capture 5 の起動画面

スタートメニューから「すべてのプログラム」-「Network Viewer & Capture 5」-「Network Capture 5」を 選択すると、以下の画面が現れ、プログラムが開始されます。

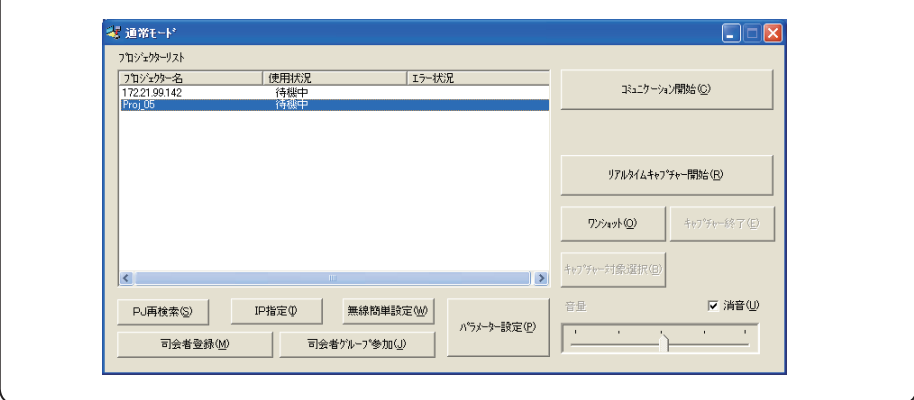

# **ソフトウエアのインストール [Macintosh ご利用の場合 ]**

MAC OS では、コンピュータの管理者権限でログインしてソフトウエアのインストールを行う必要が あります。また、インストールの前に他のアプリケーションを必ず終了しておいてください。他のア プリケーションが起動していると、ソフトウエアが正しくインストールされない場合があります。

#### **Network Capture 5 のインストール**

- *1* コンピュータの CD-ROM ドライブに付 属の Network Capture 5 の CD-ROM を 挿 入 し ま す。CD-ROM 内 の「Network Capture 5.pkg」をダブルクリックして インストールを開始します。
- *2* 表示されるソフトウェア使用許諾契約画 面より表示言語「日本語」を選択した後、 「続ける」をクリックします。インストー ルウイザードに従ってインストールを開 始してください。

## **インストールされるソフトウエア**

以下のソフトウエアがインストールされます。

● Network Capture 5:

コンピュータのスクリーン画面をキャプチャーしプロジェクターへネットワークを介し配信 します。

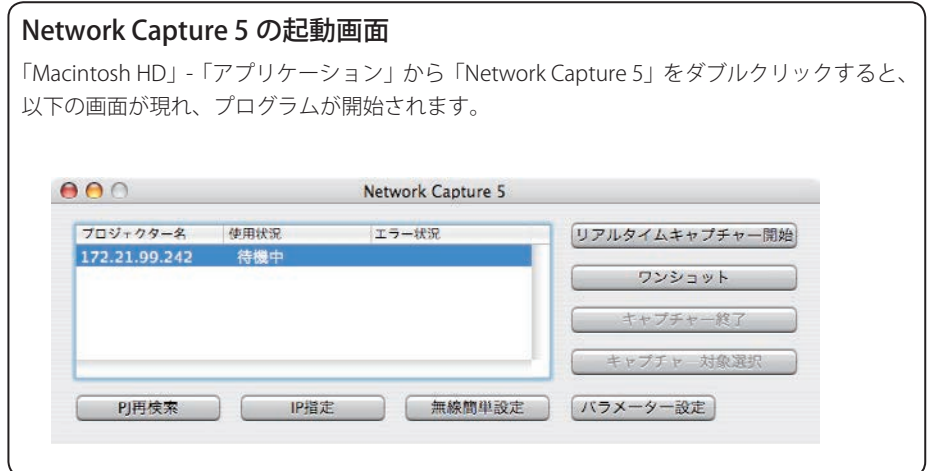

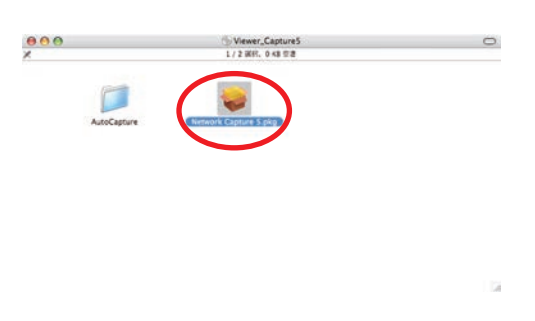

## **有線 LAN の設定**

設定のしかたと、設定の内容は設置場所の LAN 環境によって異なります。設置の時はシステム管理者に相談 の上適切な LAN 設定を行ってください。

#### **LAN 回線への接続**

プロジェクターの IAN 接続端子 へ、LAN ケーブルを接続します。 本機に LAN ケーブルを接続して使 用するときは、LAN ケーブルの接 続部分に付属のフェライトコアを 取り付けてください。 このフェライトコアは他の機器へ の受信妨害を抑えるためのもので す。(取付位置は右図参照)

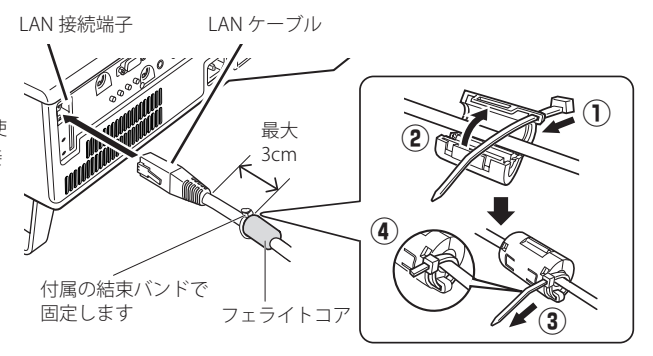

#### **ネットワーク環境の設定**

有線 LAN のネットワーク設定は、プロジェクターのメニューで行います。 ネットワークの詳細な設定は、ブラウザを使って行います。「6. 基本操作・設定」を参照ください。「6. 基本操作・ 設定」を行う前に本項目の設定が完了している必要があります。

#### 設定方法

- 1. プロジェクターの電源を入れ、プロジェクターの入力を「有線 LAN」にすると、ネットワーク接続待機画 面の表示に変わります。LAN 接続端子の LINK/ACT ランプが点灯 / 点滅をはじめます。点灯 / 点滅しない ときは LAN の設定が「オフ」になっています。次項2、3を設定すると点灯 / 点滅します。
- 2. プロジェクターのネットワークメニューで「有線 LAN 設定」を選択し、SELECT ボタンを押します。 ポイント左右ボタンで設定する LAN 環境に近い有線 LAN 設定を LAN 1 〜 LAN 3 の中から選択します。(LAN 1 〜 LAN 3 はあらかじめ工場で3つの設定環境が用意されています。設置する場所の環境に近い設定を選 択してください。

「オフ」を選択すると、LAN の接続が遮断されます。

- 3. ポイント左右ボタンを押すと "しばらくお待ち下さ い" のメッセージが現れ、切り替え作業を開始します。 切り替えはしばらくかかり、完了するとメッセージ が消えます。
- 4. SELECT ボタンを押します。

有線 LAN 設定画面が現れ、選択した LAN の設定内 容が表示されます。ここで、各設定内容を設置環境 に合わせます。設定についての詳しくはシステム管 理者にご相談ください。

有線 LAN 設定画面(一例)

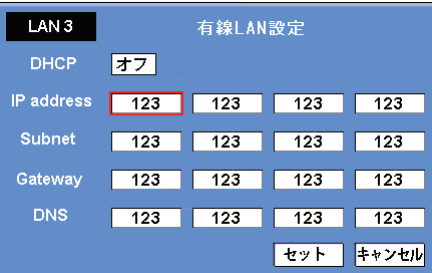

5. 各項目の設定が完了した後、セットボタンを選択し

SELECT ボタンを押すと、"しばらくお待ち下さい" のメッセージが現れ、完了すると消えます。 セットボタンを押す前にキャンセルボタンを選択し、SELECT ボタンを押すと変更内容がキャンセルされます。 設定した LAN 環境はメニューの「ネットワーク情報」で確認できます。LAN がつながらない等の時はこの画 面で確認ください。

## **無線 LAN の設定**

無線 LAN アダプターはプロジェクターに内蔵されています。

無線 LAN ネットワークの設定は、プロジェクターのメニューで行います。

ネットワークの詳細な設定は、ブラウザを使って行います。「6. 基本操作・設定」→「ネットワーク設定」を 参照ください。「6. 基本操作・設定」を行うには、はじめに本項目の設定が完了している必要があります。

#### 設定方法

簡単無線設定機能を使うと、複雑な設定なくして無線 LAN 設定を行うことも出来ます。(p39)

- 1. プロジェクターの電源を入れ、プロジェクターの入力を「無線 LAN」にします。しばらくするとネットワー ク接続待機画面の表示に変わります。
- 2. プロジェクターのネットワークメニューで「無線 LAN 設定」を選択し ,SELECT ボタンを押します。 ポイント左右ボタンで設定する LAN 環境に近い LAN 設定を LAN 4、LAN 5 から選択します。(LAN 4、LAN 5、 SIMPLE \*はあらかじめ工場で3つの設定環境が用意されているものです。設置する場所の環境に近い設定 を選択ください。設定内容はこの項の後にある、「無線 LAN 工場出荷設定」をご覧ください。)
	- \* "SIMPLE" は LAN の設定が簡単に行えるモードで、複雑な LAN の設定の作業無しで無線 LAN 接続が出来 ます。このモードの使い方は「簡単無線設定」をご覧ください。
- 3. ポイント左右ボタンを押すと "しばらくお待ち下さい"のメッセージが現れ、切り替え作業を開始します。 切り替えはしばらくかかり、完了するとメッセージが消えます。
- 4. SELECT ボタンを押します。

無線 LAN 設定画面が現れ、選択した LAN の設定内容が表示されます。ここで、各設定項目を設置環境に 合わせます。設定についての詳しくはシステム管理者にご相談ください。

Network type を「AdHoc」 で ご 使 用 の 場 合、

「Subnet」、「Gateway」の入力は必要ありません。 初期設定のままでご使用ください。

SSID/ESSID は「Infrastructure」、「AdHoc」とも、 プロジェクター、アクセスポイント、無線対応コ ンピュータのいずれも同じ文字を入力する必要が あります。(最大 32 文字)文字は上下ボタンで A 〜 Z、a 〜 z、ブランク(スペース)、0 〜 9、- ( ハ イフン ) から選択出来ます。つぎの文字への移動 はポイント左右ボタンで行います。 プロジェクターの設定内容はプロジェクターメ

ニュー「ネットワーク情報」で確認できます。

5. 各項目の設定が完了すると、「セット」ボタンを 選択し SELECT ボタンを押します。

#### これで設定が完了します。

セットボタンを押す前にキャンセルボタンを選択 し、SELECT ボタンを押すと変更内容がキャンセ ルされます。

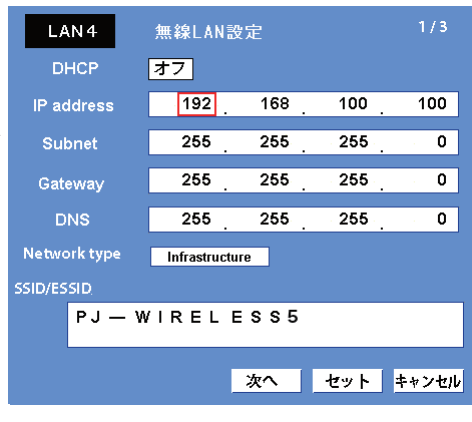

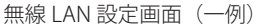

# **簡単無線設定 [Windows ご利用の場合 ]**

複雑な LAN の設定作業を必要とせず、操作ボタン1つでプロジェクターを無線 LAN で使用する事が出来ます。 設定されるネットワークタイプは AdHoc 通信モードです。

注意;本機能は Windows XP および Windows Vista の管理者権限でログインした場合のみ使用可能です。 Windows2000 ではご使用になれません。 Windows XP は Service Pack 1 またはそれ以降のバージョンのものをお使いください。

#### 設定の手順

- 1.プロジェクターの電源を入れ、プロジェクターの信号入力を「無線 LAN」にします。
- 2.プロジェクターのメニューで「無線 LAN 設定」を選択し、SELECT ボタンを押します。
- 3.ポイント左右ボタンで "SIMPLE" を選択します。ポイントボタンを押すと "しばらくお待ち下さい" のメッ セージが現れ、切り替え作業を開始します。切り替えはしばらくかかり、完了するとメッセージが消え ます。この間はプロジェクターを操作する事は出来ません。(SELECT ボタンを押すと "SIMPLE" の LAN 設定内容が表示されますが、この内容は変更出来ません。)
- 4.コンピュータにインストールされている「Network Capture 5」を立ち上げます。
- 5.操作画面の「無線簡単設定」ボタンを押します。無線 LAN 簡単設定中の画面が現れ、コンピュータが無 線 LAN の設定をはじめます。(コンピュータの無線 LAN 環境をプロジェクターの "SIMPLE" 設定の LAN 環境に合わせます。)

設定が完了すると、ネットワークにある "SIMPLE" 設定したプロジェクターの検索をはじめます。 ネットワークのプロジェクターが検出されるとそのプロジェクターの名前又は IP アドレスが画面のプロ ジェクターリストに表示されます。

LAN が正しく設定され、動作しているか確認します。確認のしかたは「4. 有線 LAN の設定」→「動作の確認」 (p28) の手順にしたがい確認を行ってください。

ネットワークの設定に失敗するとエラー画面が現れます。

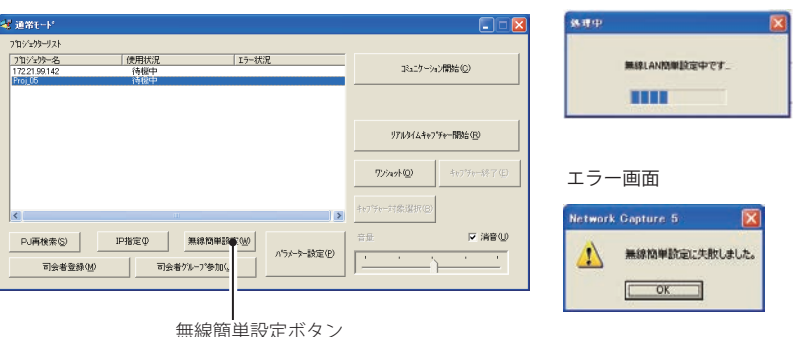

設定画面

#### 無線 LAN の接続とコンピュータ環境について;

無線簡単設定の無線 LAN はアドホック (AdHoc) 形式で接続されます。この簡単設定を使うと、コンピュー タの LAN 環境設定がこの設定環境に切り替えられます。この為このアプリケーション(「Network Capture 5) を使っている間は現在お使いになっている LAN を使っての他の作業は出来なくなります。 アプリケーションを終了、または「無線簡単設定解除」ボタンを押すと、LAN 環境はもとの LAN 環境に自 動的に戻ります。

## **簡単無線設定 [Macintosh ご利用の場合 ]**

複雑な LAN の設定作業を必要とせず、操作ボタン1つでプロジェクターを無線 LAN で使用する事が出来ます。 設定されるネットワークタイプは AdHoc 通信モードです。

注意;本機能は管理者権限でログインした場合のみ使用可能です。

#### 設定の手順

- 1.プロジェクターの電源を入れ、プロジェクターの信号入力を「無線 LAN」にします。
- 2.プロジェクターのメニューで「無線 LAN 設定」を選択し、SELECT ボタンを押します。
- 3.ポイント左右ボタンで"SIMPLE"を選択します。ポイントボタンを押すと"しばらくお待ち下さい"のメッセー ジが現れ、切り替え作業を開始します。切り替えはしばらくかかり、完了するとメッセージが消えます。 この間はプロジェクターを操作する事は出来ません。(SELECT ボタンを押すと "SIMPLE" の LAN 設定内 容が表示されますが、この内容は変更出来ません。)
- 4.コンピュータにインストールされている「Network Capture 5」を立ち上げます。
- 5.管理者権限の認証ウインドウが現れますので、コンピュータの管理者権限の名前とパスワードを入力し て「OK」をクリックします。無線 LAN 簡単設定中の画面が現れ、コンピュータが無線 LAN の設定をは じめます。(コンピュータの無線 LAN 環境をプロジェクターの "SIMPLE" 設定の LAN 環境に合わせます。) 設定が完了すると、ネットワークにある "SIMPLE" 設定したプロジェクターの検索をはじめます。 ネットワークのプロジェクターが検出されるとそのプロジェクターの名前又は IP アドレスが画面のプロ ジェクターリストに表示されます。

ネットワークの設定に失敗するとエラー画面が現れます。

操作画面の「無線簡単設定」ボタンを押すことによっても簡単無線設定が実行されます。

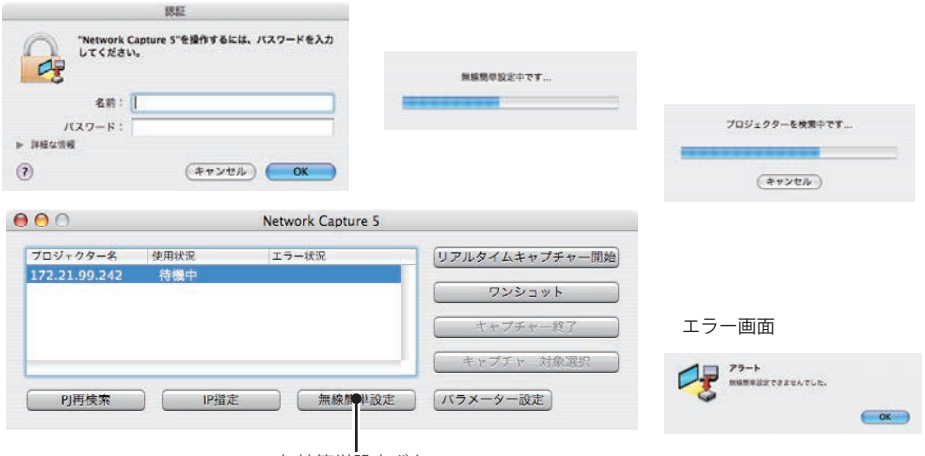

設定画面

無線簡単設定ボタン

# 簡単無線設定 [USB メモリを使用する方法 ]

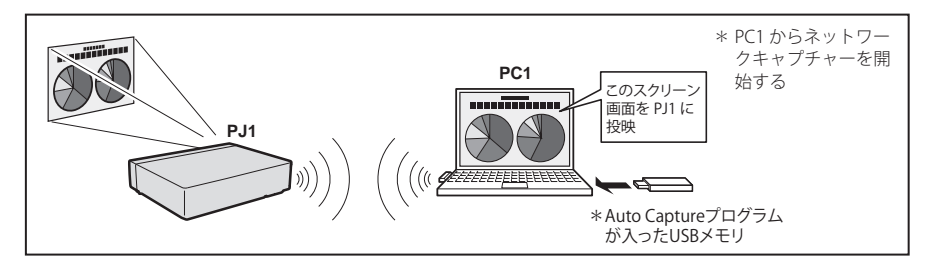

Network Capture 5 のソフトウェアをインストールしていないコンピュータでも、Auto Capture プログラムを 入れた USB メモリをコンピュータにセットすることにより、無線簡単設定およびリアルタイムキャプチャー を自動で起動することができます。

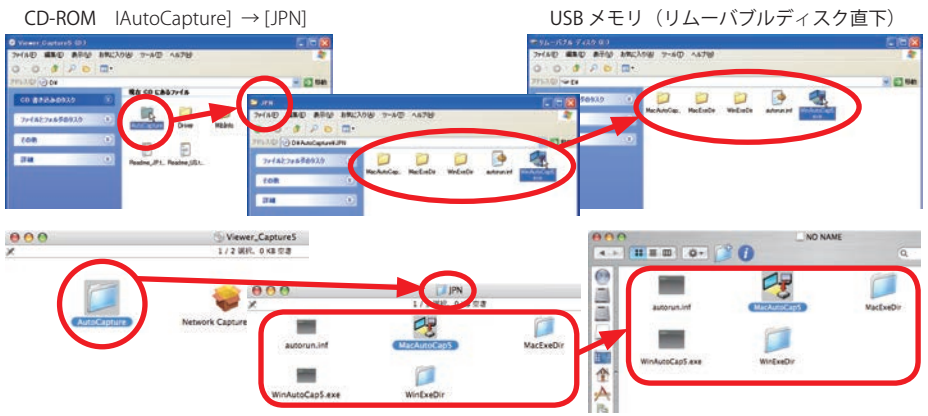

- 1. 予め Network Viewer & Capture 5 の CD-ROM に収録されている「AutoCapture」→「JPN」フォルダ内の全 てのファイル及びフォルダを市販の USB メモリの直下にドラッグ & ドロップでコピーしておきます。
- 2. プロジェクターの電源を入れ、プロジェクターの信号入力を「無線 LAN」にします。
- 3. プロジェクターのネットワークメニューで「無線 LAN 設定」を選択し、SELECT ボタンを押します。ポイン ト左右ボタンで LAN 設定「SIMPLE」を選択します。
- 4. 上記の USB メモリをコンピュータの USB 端子にセットします。「リムーバブルディスク」ウインドウが自動 起動しますので、「[Network Capture 5] Open Program デバイスで提供されたプログラムを使用」を選択し 「OK」をクリックします。
- 5. 起動された実行ファイルが、自動で簡単無線設定を行います。(ネットワークアダプタの選択画面が現れた 場合は、使用するコンピュータ環境に合わせてネットワークアダプタを選択します。)続いてプロジェクター を自動で検索し、コンピュータの画面のリアルタイムキャプチャーを開始します。
- 6. 「リムーバブルディスク」ウインドウが自動起動しない場合は、リムーバブルディスク中の「WinAutoCap5」 または「MacAutoCap5」をダブルクリックします。

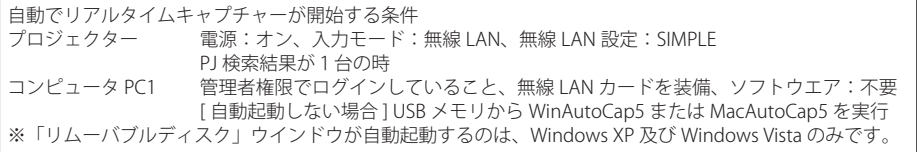

# **ネットワーク暗証番号**

ネットワークからプロジェクターへのアクセスを制限する暗証番号です。 暗証番号を設定すると、ネットワークからプロジェクターの操作をするとき、暗証番号が要求されます。 メニューの暗証番号設定を選択します。

1. ネットワーク暗証番号を選択し、SELECT ボタンを押す。ネットワーク暗証番号入力画面が現れます。 2. 暗証番号を設定します。暗証番号無しは「0000」を設定します。

# **ネットワーク情報**

メニューのネットワーク情報を選択し、SELECT ボタンを押すと、現在選択しているプロジェクターの LAN の 設定環境が表示されます。(以下は一例であり実際のものと異なります。)

有線 LAN ネットワーク情報の一例 インパン インパン 無線 LAN ネットワーク情報の一例

ネットワーク情報 Main Program: V1.000 MAC address: 08007B650056 IP address: 169.254.53.0

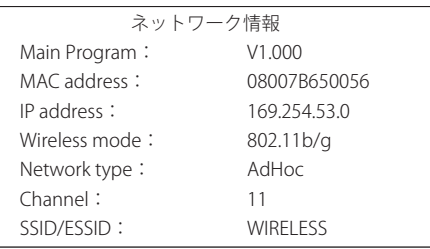

# **有線 LAN/ 無線 LAN 工場出荷設定**

有線 LAN 設定 / 無線 LAN 設定の各 LAN 1 〜 LAN5, SIMPLE は、工場出荷時以下の内容に設定されています。

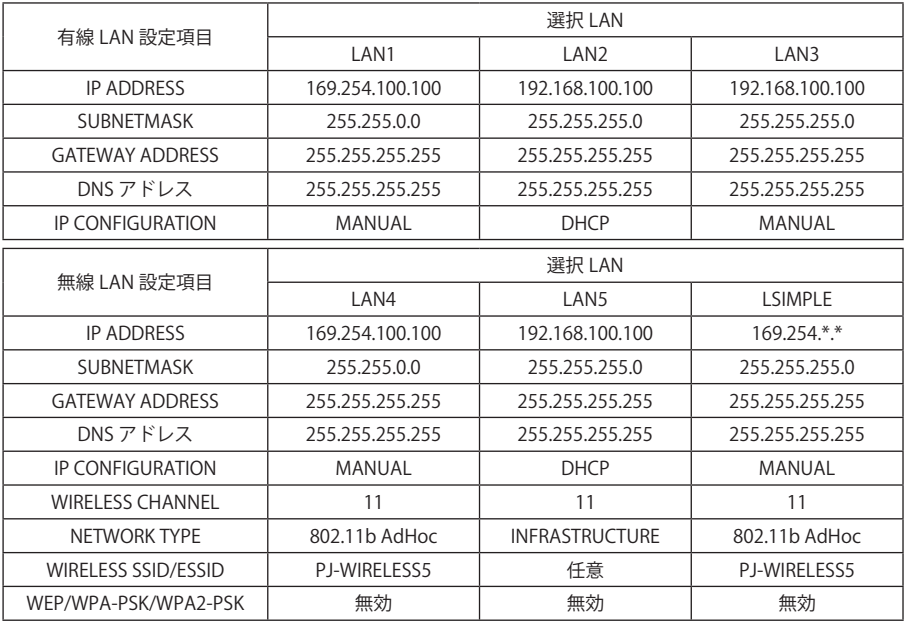

ネットワーク機能取扱説明書 *19* クイックセットアップガイド

# ブラウザの起動

Web ブラウザを使用してネットワークに接続されたプロジェクターを管理する場合、Web ブラウザで操作す るコンピュータとプロジェクターが有線 LAN または無線 LAN でネットワークに接続されている必要がありま す。あらかじめ LAN の設定を完了しておいてください。

#### *1* ネットワーク上のプロジェクターを検索する

- 1.プロジェクターの電源を入れます。
- 2.Network Capture 5 を立ち上げます。Network Capture 5 はネットワーク上のプロジェクターを検索し、 プロジェクターリストにプロジェクターの IP アドレスまたはプロジェクター名を表示します。
- 3. ネットワークプロジェクターリストから、設定を行うプロジェクターをダブルクリックします。
- 4.Web ブラウザが起動し、プロジェクターの設定ページが表示されます。

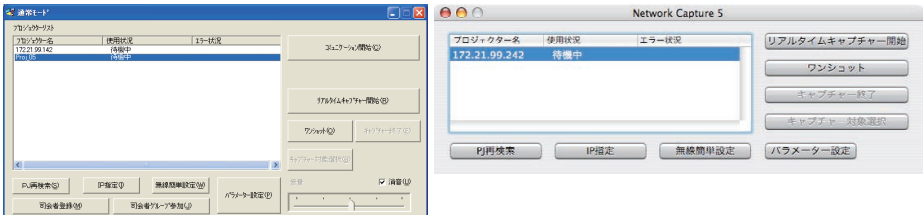

#### *2* 表示モードを選択しログインする

以下のスタンダードモードとライトモードが用意されています。ご使用の環境に合わせて適切なモードをク リックして選択してください。一度選択すると次回以降のログインでは自動的に選択した表示モードの設定 画面が表示されます。表示モードを切り換えるには設定画面右下の「トップへ」をクリックしてください。

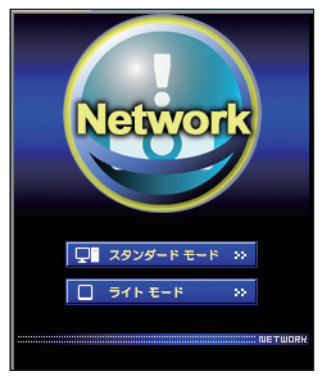

スタンダードモード パソコン表示用モード、メニューや設定項目を グラフィックで表示します。通常はこのモード を選択します。 ライトモード 200 x 300 ドット表示、PDA 等の携帯用 PC で の表示に最適化しています。また、ネットワー クが遅いときに使用すると便利です。(マルチ 制御機能に一部制限があります)

設定画面に暗証番号が設定されている場合には、認証ウイン ドウが表示されますので、「ユーザー名 (名前): user」、暗証 番号を入力し、「ログイン (OK)」ボタンをクリックします。 \*ユーザ名は必ず「user」を入力します。

[ ご注意]

初めてプロジェクターにアクセスした場合や、暗証番号をなし [0000] に設定している場合では、この認証ウインドウはスキッ プされ、次のメイン設定画面が表示されます。

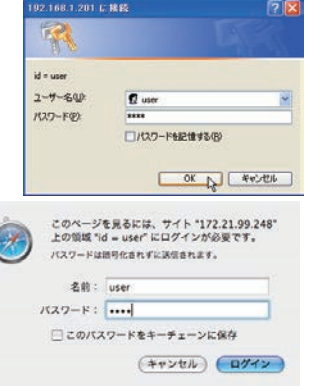

#### *3* メイン設定画面の表示

選択した表示モードに応じて、以下のようにプロジェクターのメイン設定画面が表示されま す。この画面から各種設定を行います。各種リンク項目をクリックし操作・設定画面を表示 します。

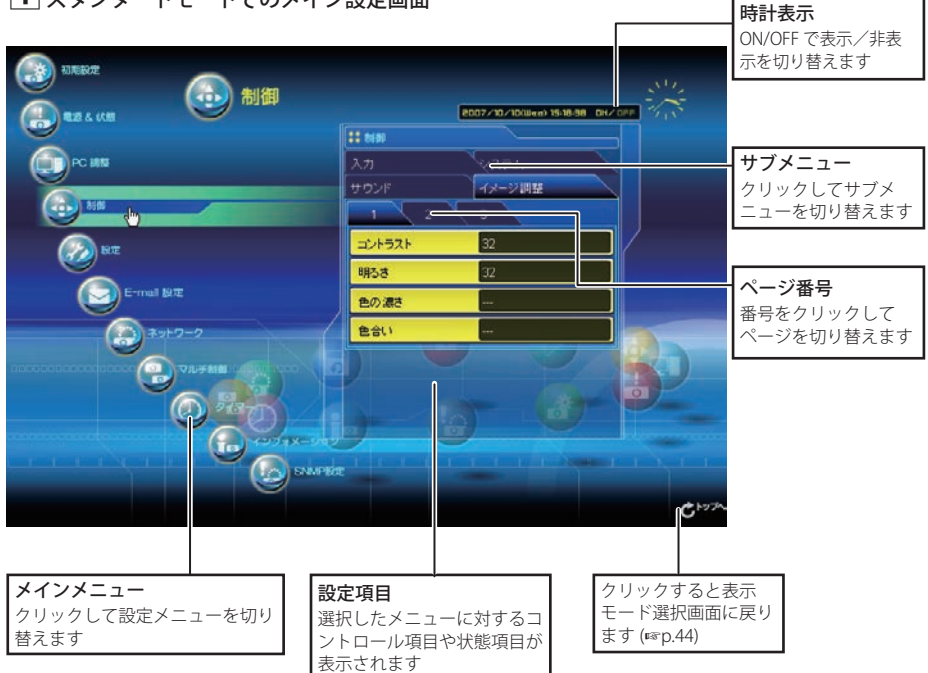

#### 1 スタンダードモードでのメイン設定画面

- ✐本説明書ではこのスタンダードモードを使用した設定・コントロール方法の操作説明をおこ ないます。
- ご使用のパソコンに Adobe Flash Player バー ジョン 6 以上がインストールされていない場合 には、画面の指示に従って、Adobe Flash Player をインストールしてください。詳細な製品情報 及びインストール手順については Adobe 社ウエ ブサイト (http://www.adobe.com/jp/) をご覧く ださい。

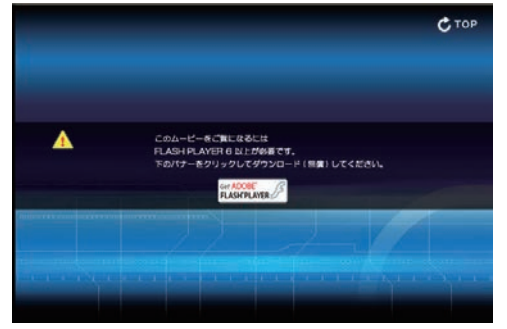

# **PJ Network Manager (SNMP マネージャーソフトウエア )**

## **PJ Network Manager のインストール [Windows にのみ対応 ]**

1. コンピュータの CD-ROM ドライブに付属の CD-ROM を挿入します。CD-ROM 内「PJ Network Manager」フォ ルダ内の 「SetupTool.exe」をダブルクリックしてインストールを開始します。

2.. 表示される「セットアップ言語の選択」ウインドウより表示言語「日本語」を選択した後、「OK」をクリッ クします。インストールウイザードに従ってインストールを開始してください。

#### ● PJ Network Manager とは

PJ Network Manager は、プライベート MIB(Management Information Base) をサポートし たネットワーク対応機器用の SNMP マネージャー ソフトウエアです。

PJ Network Manager をコンピュータにインストー ルすることで、ネットワークに接続された機器 (液 晶プロジェクター、プロジェクションモニター、フ ラットディスプレィモニターなど)の動作状態の 監視を簡単に行うことができます。

詳細な情報は、付属 CD-ROM に収録されています PJ Network Manager の取扱説明書をご覧ください。

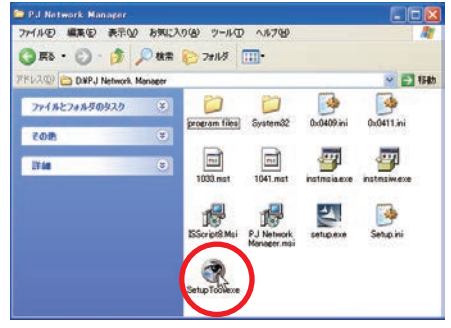

# **Memory Viewer ( メモリービューワー ) の使いかた**

SD メモリーカードを挿入すると、SD メモリーカードインジケータが点灯し、入力モードが「有線 LAN」ま たは「無線 LAN」に自動で切り換わり、メモリービューワー起動画面が一時的に表示された後、SD メモリーカー ドに保存されている画像が投映されます。

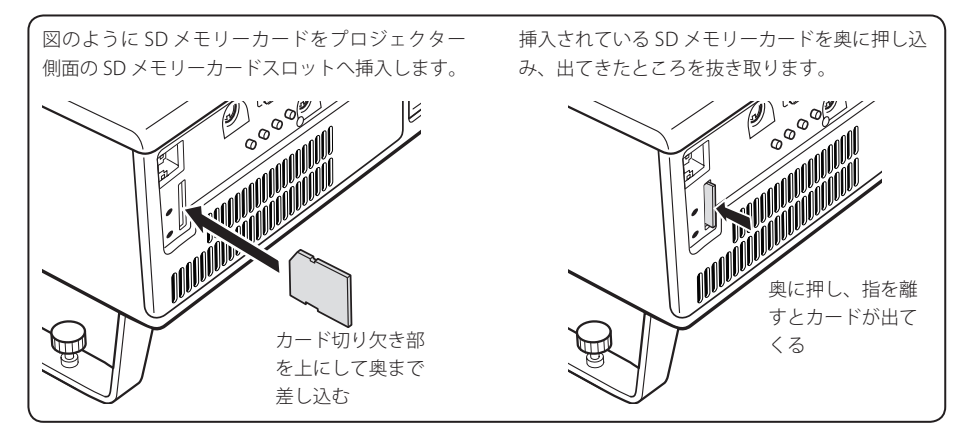

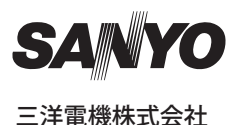

クイックセットアップガイド LP-XL51 クイックセットアップガイド LP-XL51<br>1AA6P1P5650-- (KV7C)